# Saving Files to OneDrive

## **Overview**

To help ensure Realtime files or raw notes are backed up, we can upload them to OneDrive. OneDrive is a cloud-based storage service, similar to Google Drive, Dropbox, etc. Court users have access to OneDrive as part of the Microsoft 365 (M365) service.

The process this document will detail includes:

- 1. Exporting Realtime files and/or raw notes from your court reporting software of choice. This can be StenoCAT, Case CATalyst, Eclipse, ProCAT, etc.
- 2. Use the M365 Portal to upload files to OneDrive

## Exporting Realtime Files and Raw Notes

Follow your court reporting software manufacturer's instructions to export your Realtime files or raw notes to an accessible location, such as the *My Documents* folder. For example:

StenoCAT – Files are typically saved in My Documents  $\rightarrow$  StenoCAT32  $\rightarrow$  Jobs

# Uploading Realtime Files and Raw Notes to OneDrive

## Accessing the M365 Portal

To upload Realtime files and/or raw notes from your personal laptop, use the Microsoft 365 (M365) portal. The M365 portal is located a[t https://www.office.com/.](https://www.office.com/)

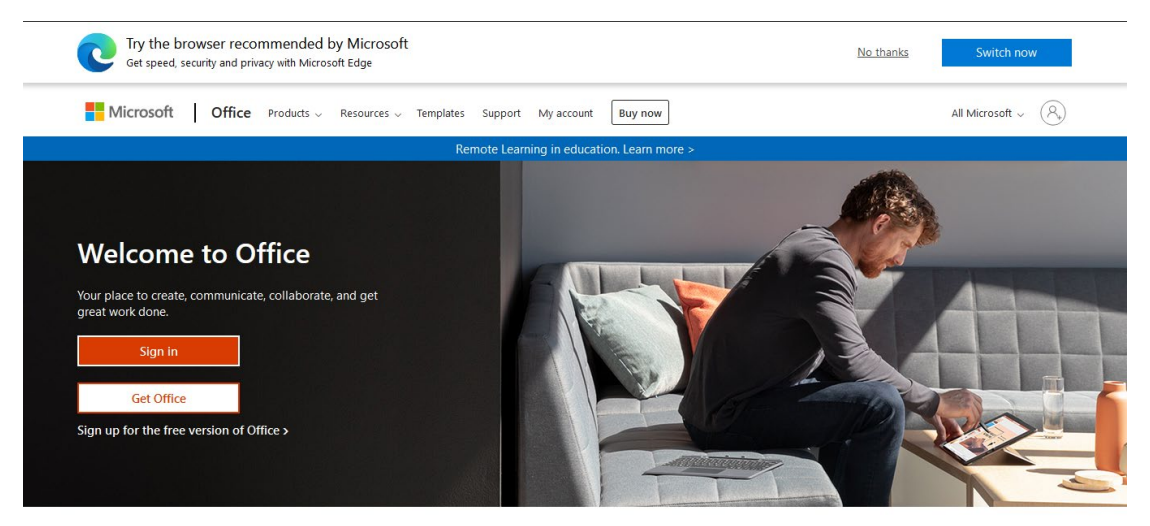

Sign in to use your favorite productivity apps from any device

#### Official Court Reporters

Follow the prompts to log into the M365 portal with your court-assigned email address and password

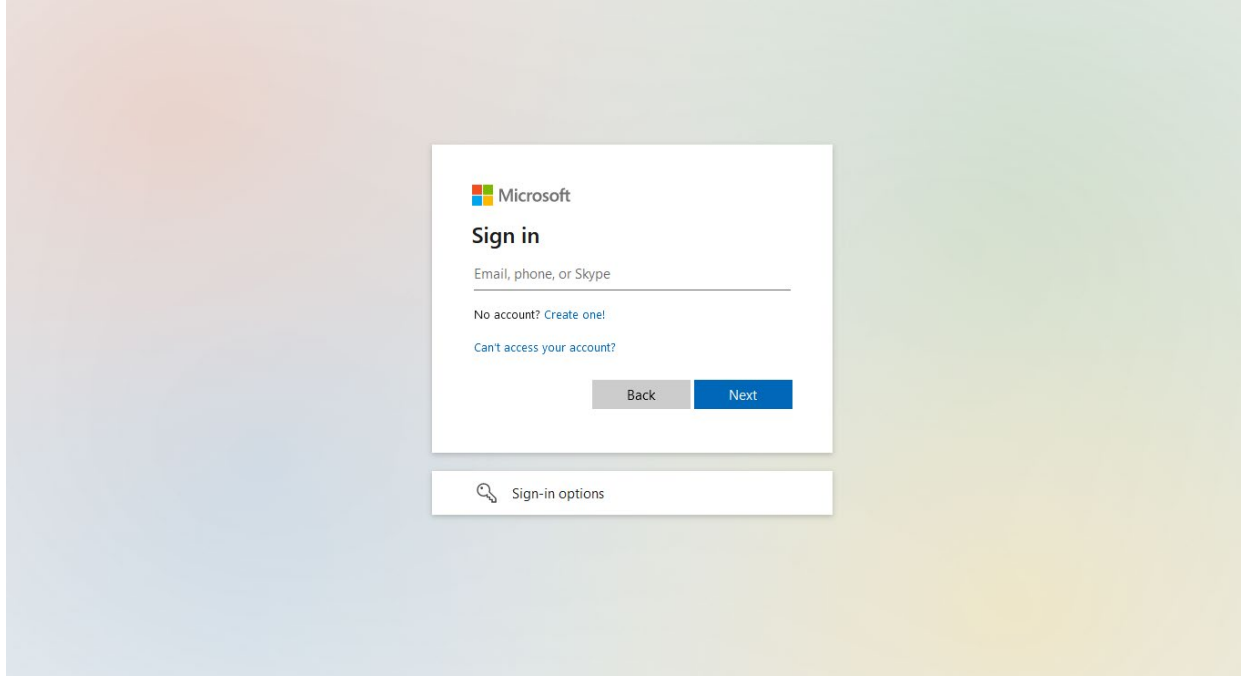

#### Pro Tem Reporters

Follow the prompts to log into the M365 portal with the following credentials:

- Email: protemreporter@solano.courts.ca.gov
- Password: Rptr@600

### Uploading Documents to OneDrive

• Select the OneDrive icon (a blue cloud icon) from the left-hand navigation menu

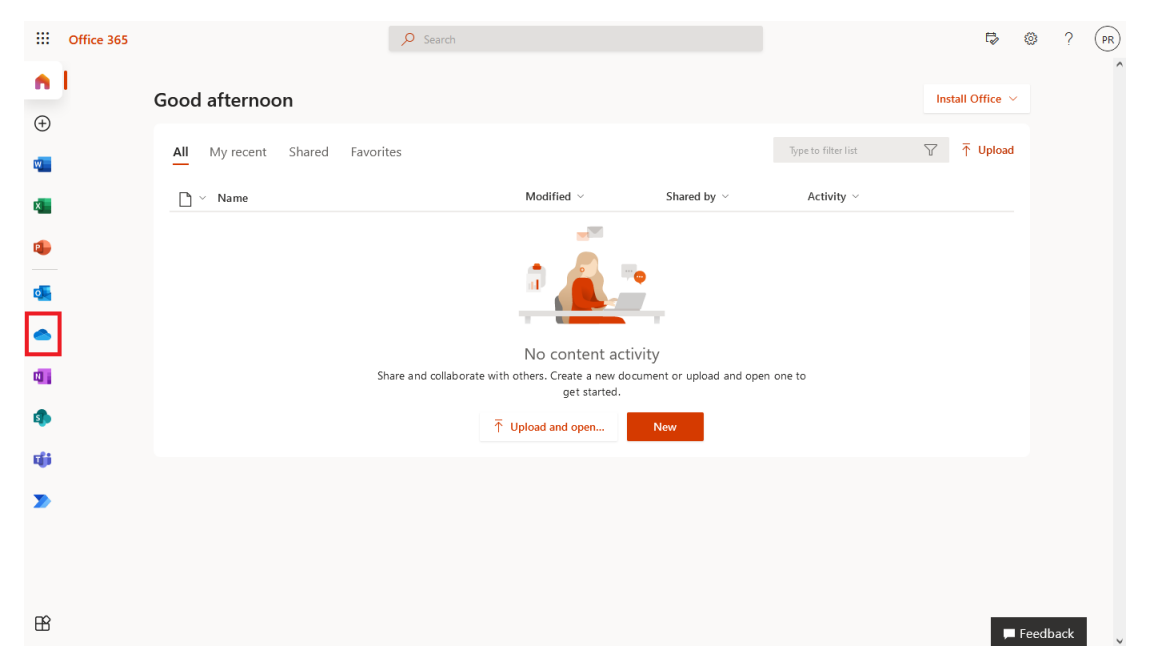

- To upload to your personal OneDrive repository, click *Upload*
	- o **Pro Tems**: Navigate to your individual folder to upload your files separately from other pro tems. If you do not see your individual folder, you can create one.
	- o NOTE: You may decide to back up audio files. However, audio files typically are large in size, hence they will take longer to upload than Realtime files and raw notes.

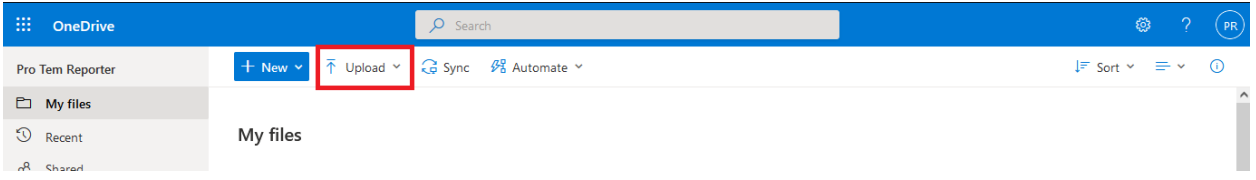

• Alternatively, you can drag and drop a file directly into OneDrive. The OneDrive window will provide a dotted blue outline to show it is ready to receive your file.

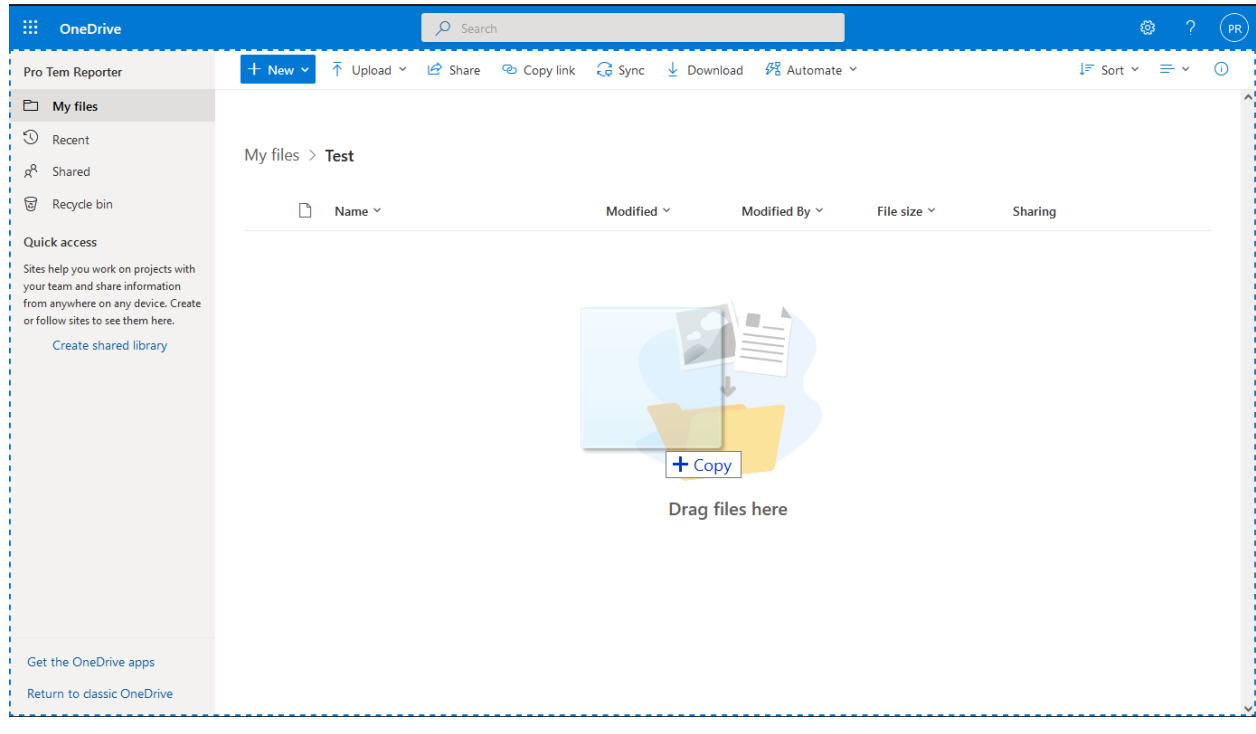